### REGISTRO DE ASISTENTES Y PONENTES

Este documento es una guia de apoyo que le servirá para su registro en cualquiera de las 2 categorías, esto por si usted no esta familiarizado con el uso de las tecnologías WEB, o bien si hubiera alguna confusion en algunos de los campos o datos utilizados en el formulario de registro.

Bien, comencemos.

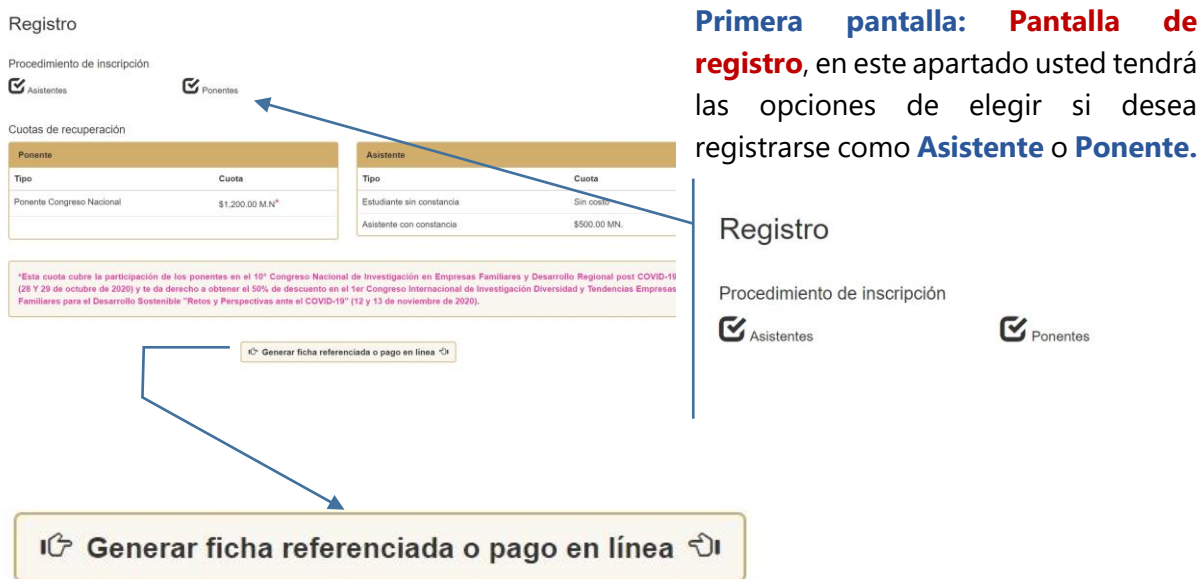

## Generar ficha referenciada o pago en línea

Esta opción es solo para aquellos **Ponentes ó Asistentes** que requieran una **constancia de participación** en la tabla de la parte superior del boton que dirije a este apartado de pago se describen los costos por tipo de participación.

Una vez que usted de click al boton, será redireccionado a un apartado especifico para realizar los pagos correspoendientes o en su defecto obtener una ficha referenciada para pagar en el banco de su preferencia.

Despúes de realizar su pago, una vez ingresando al apartado de registro ya seá como **Ponente o Asistente** encontrará a lado superior derecho un espacio para subir el archivo escaneado de la **ficha de depósito o transacción realizada** sin olvidar que para enviar la ficha de pago es necesario finalizar el proceso de registro para obtener el **número de folio** o número de registro.

Cargar Ficha de Depósito o Transacción

Si ya hiciste tu registro y realizaste tu pago te invitamos a cargar tu Ficha de Depósito o Transacción para finalizar tu registro.

Cargar Ficha

Registro realizado con éxito. Tu número de folio es: 0015 Se le ha enviado un correo con sus datos; en caso de no visualizarse, por favor revise la bandeja de Correo No Deseado

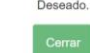

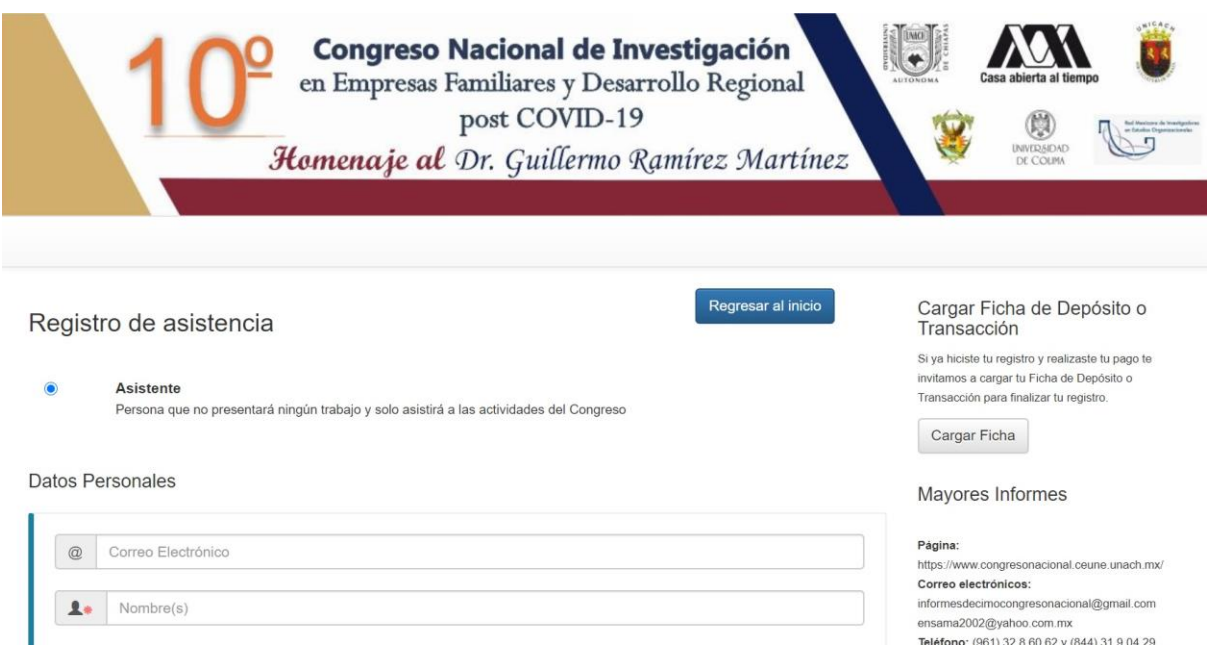

### Formulario de registro: Asistente

En este apartado es importante proporcionar una cuenta de correo electronico de cualquier servidor de correos que utilice (@gmail, @hotmail, @yahoo, etc), esto con la finalidad de darle seguimiento a su participación en el evento, despues de esto proporcionar los datos personales y de la institución de origen que se le solicitan.

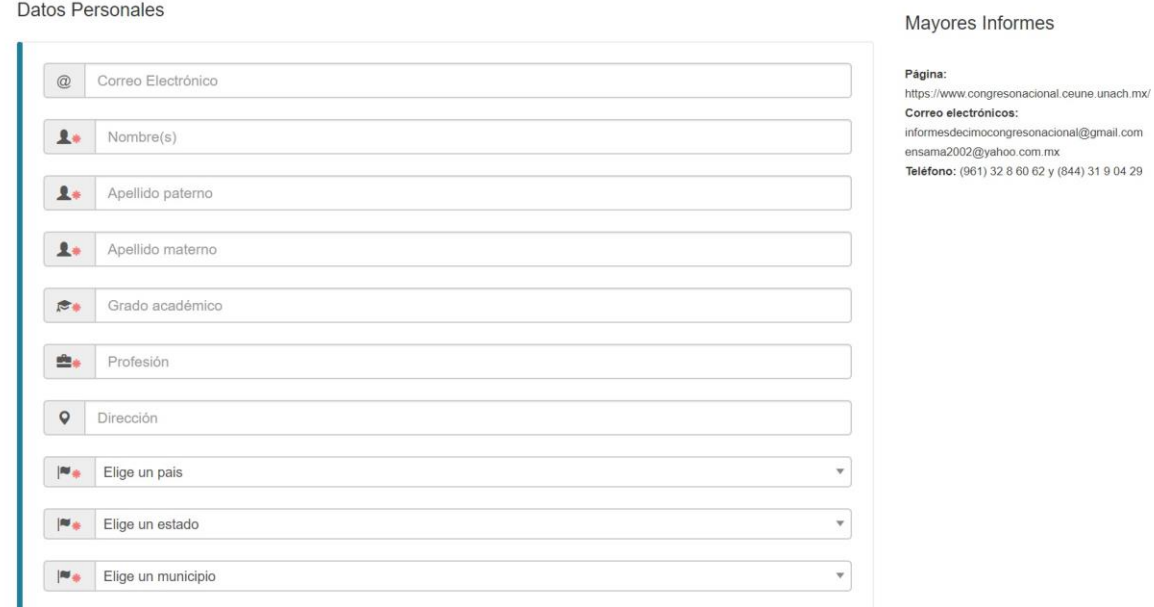

Otros datos

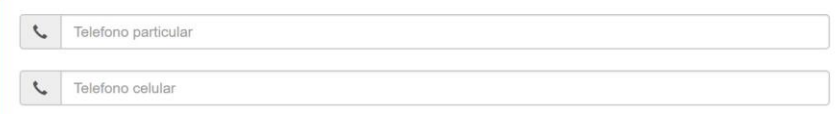

Datos de la Institución

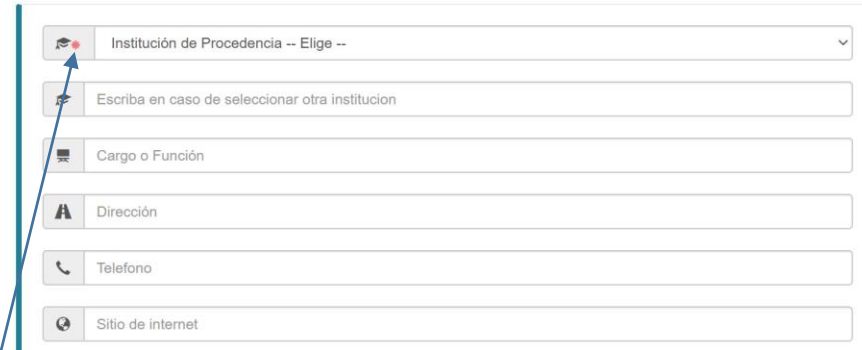

 $\sqrt{E}$ s importante destacar que existen campos que son obligados a ingresar para proceder con su registro, tales datos aparecen al inicio del campo de texto marcado con un asterisco de color rojo (**\***).

Información para la Constancia

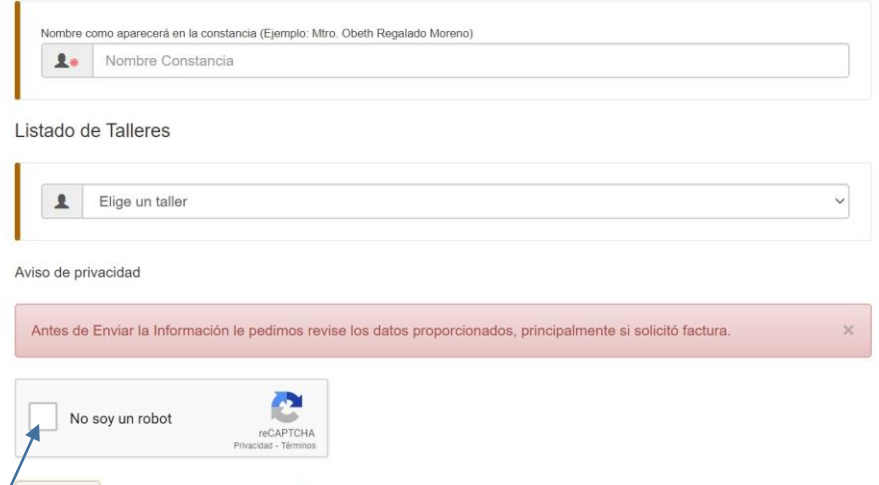

Registrar Los campos marcados con un \* son obligatorios

Al final del formulario aparecerá un campo de confirmación tipo caja (**checkbox**) el cual es necesario marcar para continuar con el registro, esto para evitar registros basura generado muchas veces por bots(software maliciosos).

Haga clic en el botón **registrar** y finalmente habrá terminado con su registro, para confirmar que todos lo pasos se hayan seguido de manera correcta verifique en su correo electronico que ingreso en donde le habrá llegado una notificación por parte del evento.

### Formulario de registro: Ponente

#### Datos Personales

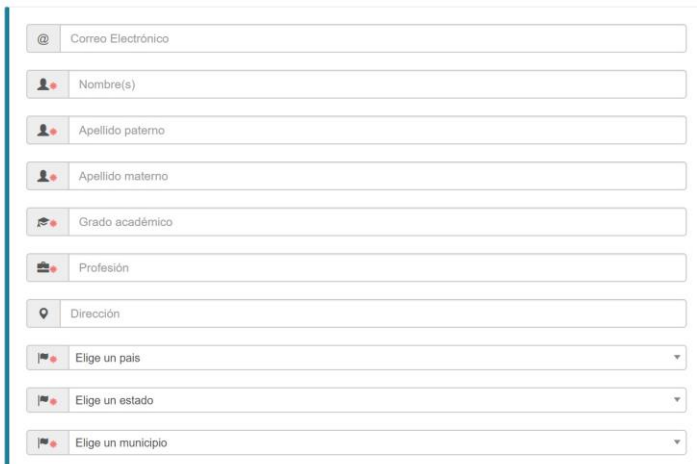

En este apartado es importante proporcionar una cuenta de correo electronico de cualquier servidor de correos que utilice (@gmail, @hotmail, @yahoo, etc), esto con la finalidad de darle seguimiento a su participación como ponente en el evento, despues de esto proporcionar los datos personales y de la institución de origen que se le solicitan.

Otros datos

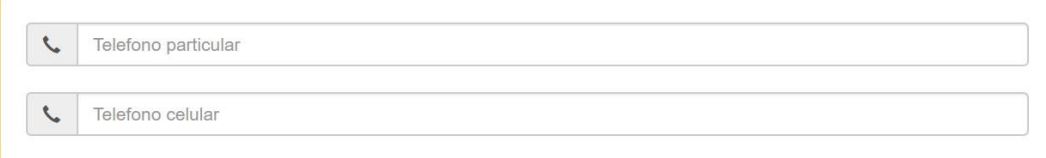

Datos de la Institución

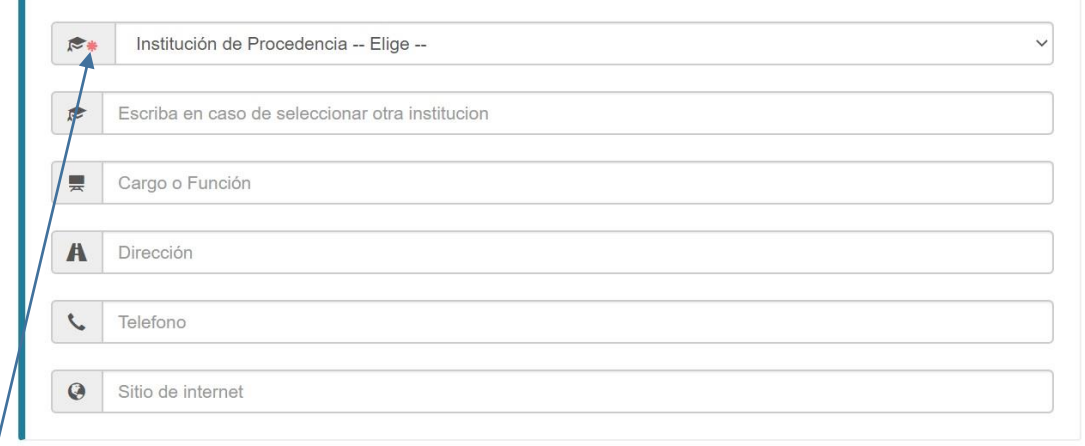

 $\sqrt{\mathsf{Es}}$  importante destacar que existen campos que son obligados a ingresar para proceder con su registro, tales datos aparecen al inicio del campo de texto marcado con un asterisco de color rojo (**\***).

#### Información para la Constancia

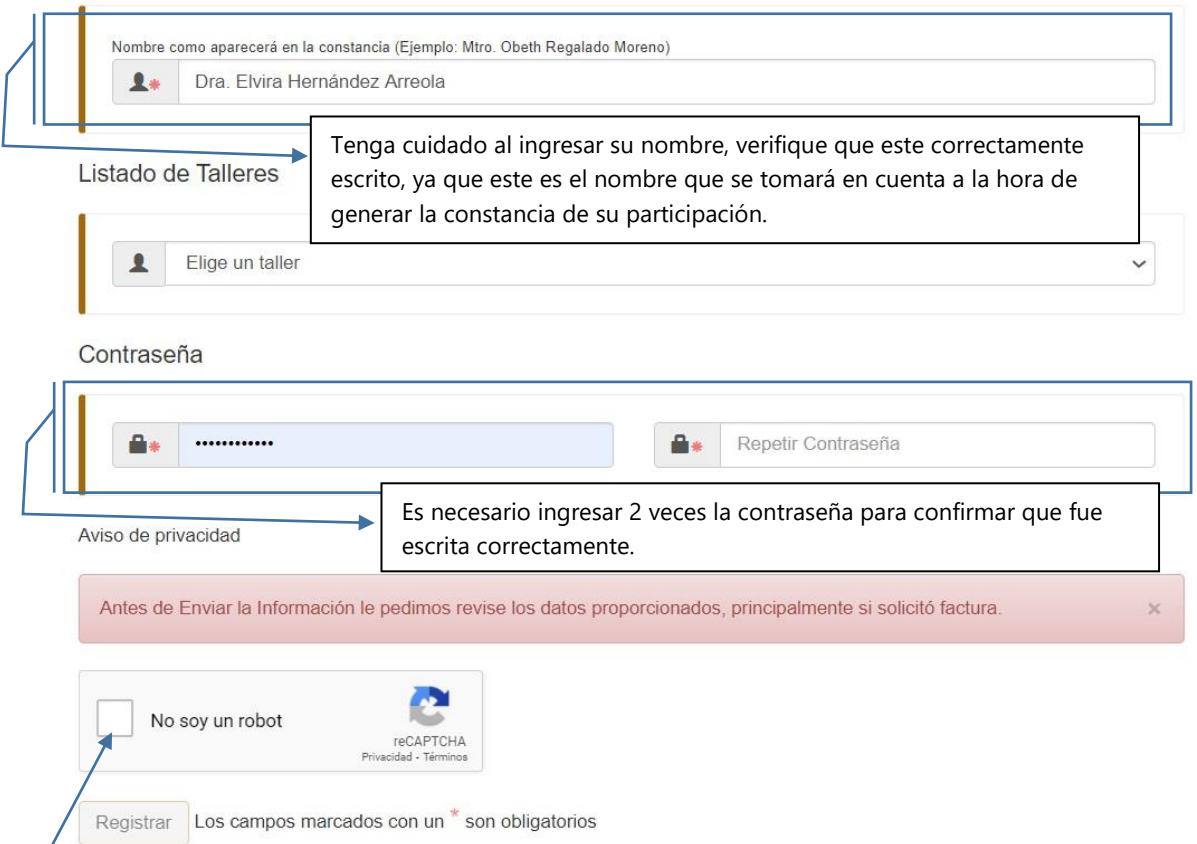

Al final del formulario aparecerá un campo de confirmación tipo caja (**checkbox**) el cual es necesario marcar para continuar con el registro, esto para evitar registros basura generado muchas veces por bots(software maliciosos).

Haga clic en el botón **registrar** y finalmente habrá terminado con su registro, para confirmar que todos lo pasos se hayan seguido de manera correcta verifique en su correo electronico que ingreso en donde le habrá llegado una notificación por parte del evento.

**NOTA:** Después de haber enviado sus datos, el sistema le notificará que sus datos fueron enviados con éxito y al mismo tiempo le hará entrega de un **número de folio** que realmente es el **número de registro** con el que podrá dar seguimiento a la carga de archivo de su **ficha de pago** por lo que **se le sugiere anotarse** en donde pueda encontrarlo rápidamente.

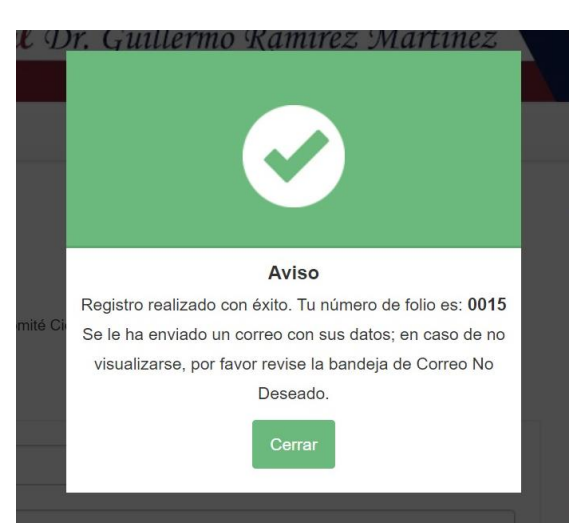

# Enviar ficha de pago o transacción

Para enviar el recibo de pago o notificación de transacción realizada por parte del banco solo debemos dar un click en el boton del lado superior derecha de nuestra pantalla inicial de registro para despues ingresar los datos que se solicitan en el apartado de subir archivo, sin olvidar que debemos de tener a la mano el **número de folio** que se nos envío al momento de registrarnos.

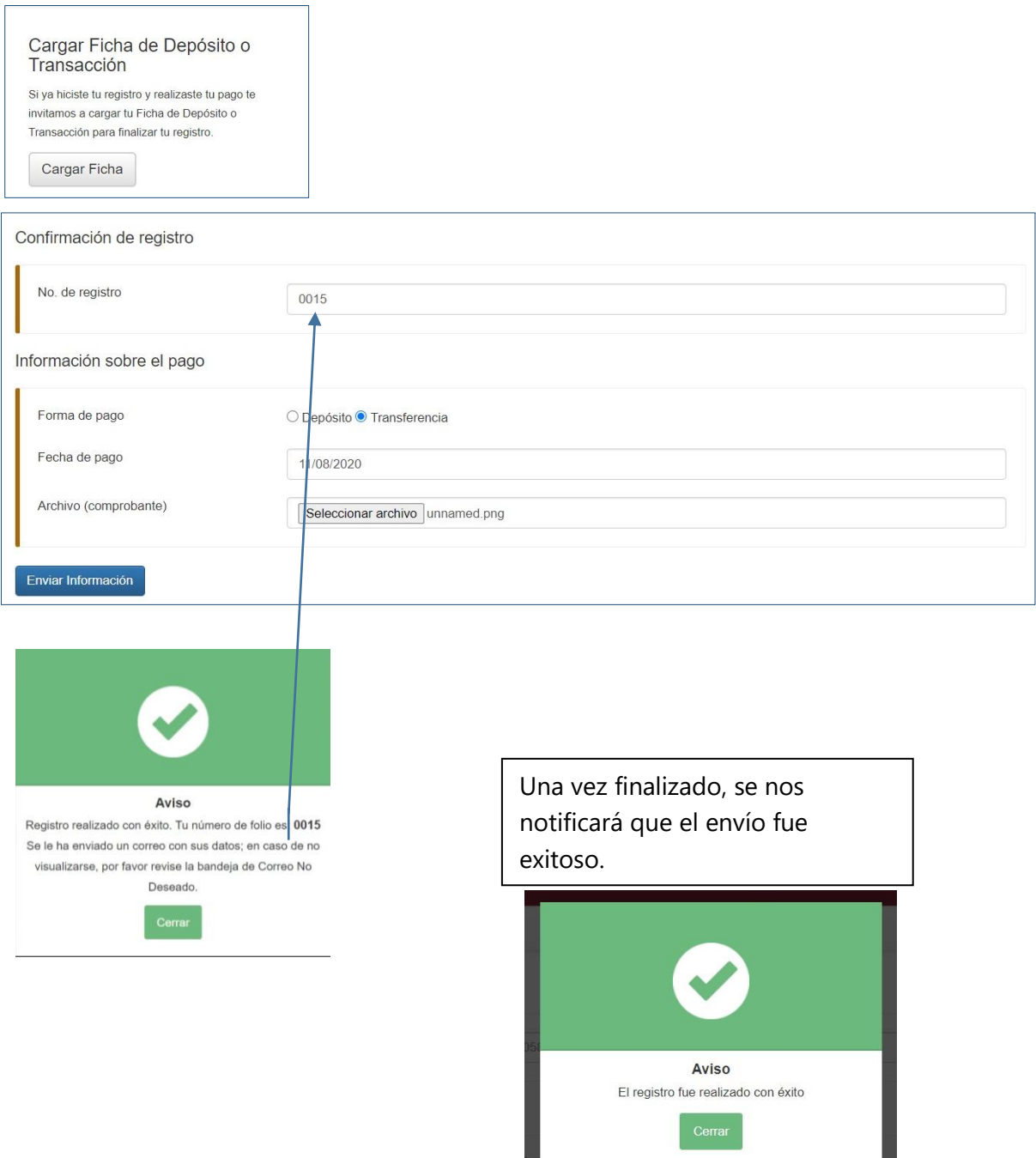

## Registrar ponencia

Una vez realizado el proceso de registro como ponente, queda por ingresar los datos de la ponencia a realizar en el evento, el sistema de registro tambien cuenta con un módulo para ingresar dicha información para ser evaluada por el comité organizador.

Para ingresar a dicho módulo solo tenemos que ingresar a nuestra cuenta de correo electronico e ingresar al mensaje que nos llegó por parte del evento durante nuestro registro en el que nos aparece los datos de la cuenta que registramos, el **link** a donde tenemos que ingresar y un **código de verificación** que nos servira posteriormente para confirmar nuestra identidad como ponentes en el evento.

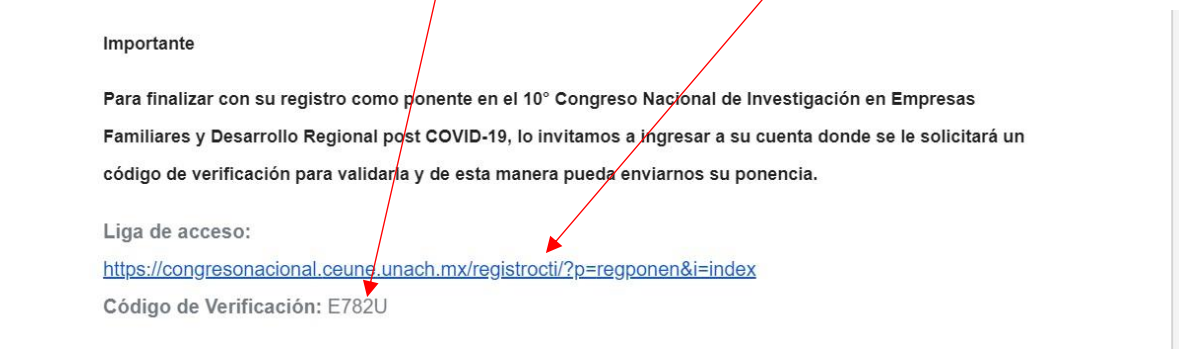

Una vez dando clic al link que ahí nos aparece, solo nos queda ingresar la **cuenta de correo** y la **contraseña** que ingresamos al momento de nuestro registro para acceder al módulo correspondiente.

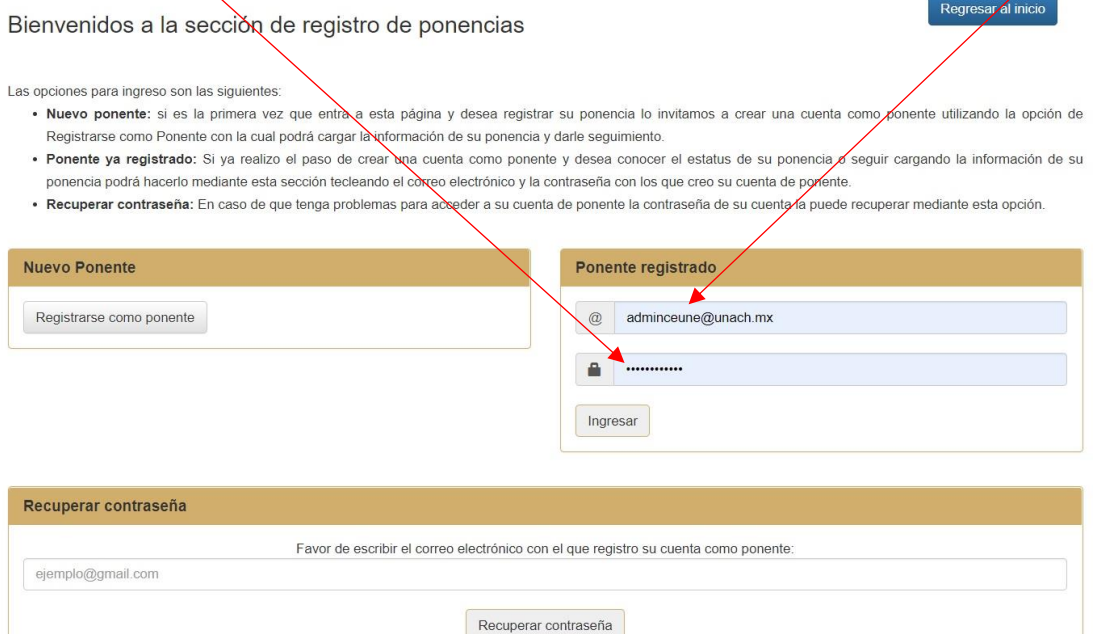

**Recuperar contraseña:** este campo es solo cuando no recuerda su contraseña que ingreso en el momento de su registro, o bien no encuentra el mensaje que se le hizo llegar a su correo donde contiene esa información.

### Formulario ponencias

En este módulo nos aparecerán una serie de información que nos servirán para seguir los pasos que como requisitos se requieren para participar, estos son las **plantillas y carta responsiva**, también en la parte inferior está el botón con el que ingresamos al formulario donde nos solicitan los datos de la ponencia, así como el campo de texto para enviar el código de verificación que en apartados anteriores se explicó su utilidad.

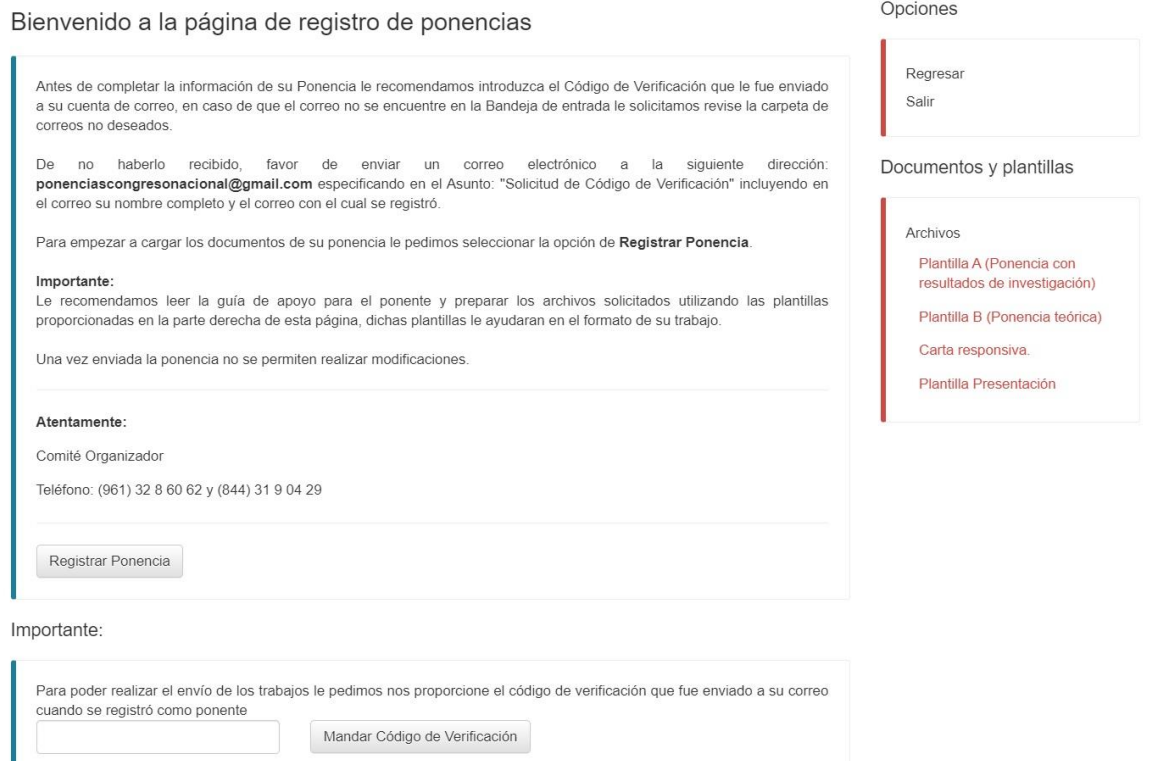

Una vez ingresando al formulario de registro de ponencia nos aparece los campos de texto donde se solicita información que corresponde a la ponencia y el autor principal.

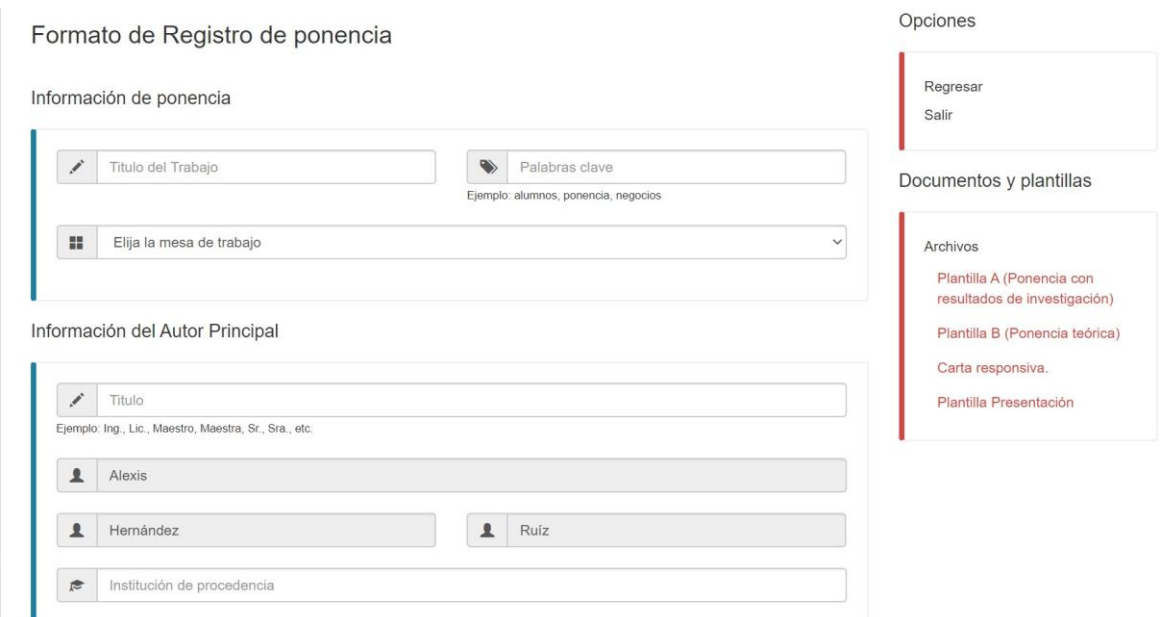

Tambien se solicita información para la constancia del autor principal:

Información para la Constancia del Autor Principal

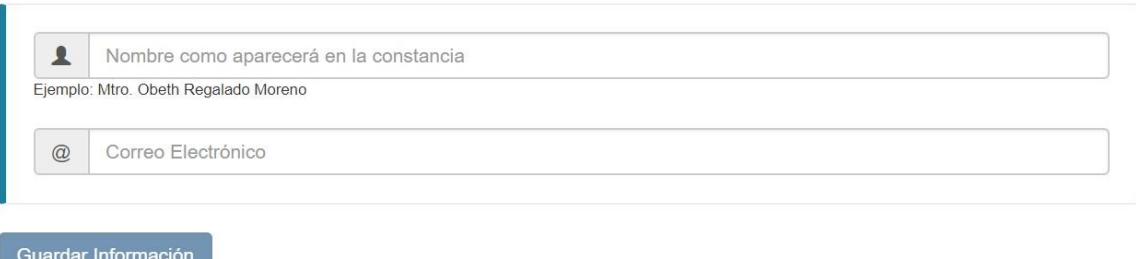

- *Con esto finalizamos esta pequeña guía que esperamos haya sido de utilidad para usted.* 

# Duda o comentario

Puede hacernos llegar cualquier duda o comentario, de modo que podamos proporcionarle información que sea realmente útil para usted. Por su atención Gracias.

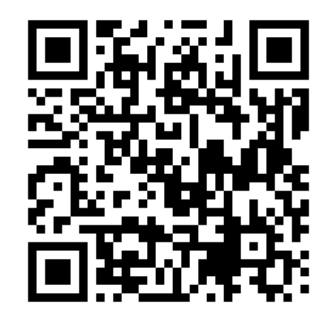